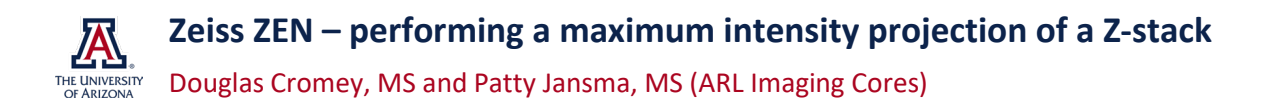

### **ZEN Blue for lab and personal computers**

At the University of Arizona, most users will need to request assistance from IT personnel to install ZEN Blue lite on a university-controlled computer. Unfortunately, Zeiss has made downloading[i](#page-4-0) and installing the most recent version of ZEN Blue lite (3.7) a complex and involved process *(possibly due to compliance with the European GDPR privacy regulations)*. The 3.4 version is the last one that can be installed from a single file. We have a copy of ZEN Blue lite version 3.4 available for our users in a BOX folder. Simply request access and we will send you a link to the BOX folder.

The ZEN **Black** or **Blue** installed on many of our Core facility microscope computers is version 2.x (older). This is because typically after an instrument is installed, the version number of the installed software does not change *(with allowance for necessary patches and hot fixes).* There should not a be a significant difference in the functions described below.

### **Maximum intensity projection**

A maximum intensity projection<sup>([ii](#page-4-1))</sup> is a scientific visualization technique that takes 3D data (in our case a Z-stack of microscope images) and turns it into a single 2D image. The projection takes the brightest pixel (voxel) in each layer and displays that pixel intensity value in the final 2D image. Commonly the projection is created so that it is being viewed "down" into the image stack along the Z axis. Alternatively, the projection can be created along any single axis or a combination of axes. For example, the rotation movies created by many types of 3D software are really a series of maximum intensity projections shown at slightly different angles, which (when played back) look like a 3D display of the object data rotating in space.

Maximum intensity projection images can be useful for displaying data that is sometimes difficult to see, or display, in a single plane image. Sometimes only a few adjacent image planes out of an entire image stack need to be added together to convey the information. There are a few caveats:

- Spatial resolution (XY, or orthogonal to the projection axis) will most likely be compromised. This may be an acceptable choice, but users need to be aware of this possibility.
- In complicated 3D structures, a maximum intensity projection may not improve clarity, but instead may increase confusion as objects are flattened out on top of each other. The more z planes used for the projection, the higher the likelihood of this being a problem. Objects in the 3D volume that did not "touch" each other may appear to do so in the final 2D image.
- From a publication ethics standpoint, this technique should be reported when using the projection image in a scientific article or grant application. It is helpful for the reader/editor to know how many images and/or the Z thickness that was used to create the projection, along with any special settings, and the software version used to create the image.

# **ZEN Black – maximum intensity projections (easy)**

Open your Z-stack CZI image in ZEN Black. *This can be done on any of the core microscopes or data processing workstations.* 

Rather than performing a projection of an entire image stack, perhaps only a few layers will best show the object(s) of interest.

- 1. In ZEN Black, in the PROCESSING tab (left side), within the METHOD window, choose COPY ▶ SUBSET.
- 2. Select your Z stack data using the select button
- 3. If you do not see the options shown in the image here, look for and click on the small options circled arrow (see yellow arrow in image).
- 4. Instead of the 53 slices in this example Z stack, only 6 were chosen using the Z option.
- 5. Click APPLY.
- 6. A new (smaller) data file is created. You may want to save this to the computer and name the subset.

To create a maximum intensity projection of the subset you just created, see the following steps.

- 1. In the PROCESSING tab (left side), within the METHOD window, choose MAXIMUM INTENSITY PROJECTION.
- 2. This option in ZEN Black will only project along the Z axis.
- 3. Select your subset data.
- 4. Click APPLY.
- 5. Save the new projection as a separate file. If the software does not offer to name it as a maximum intensity projection, you should name it appropriately so as to not confuse this image with single plane image data at a later time.

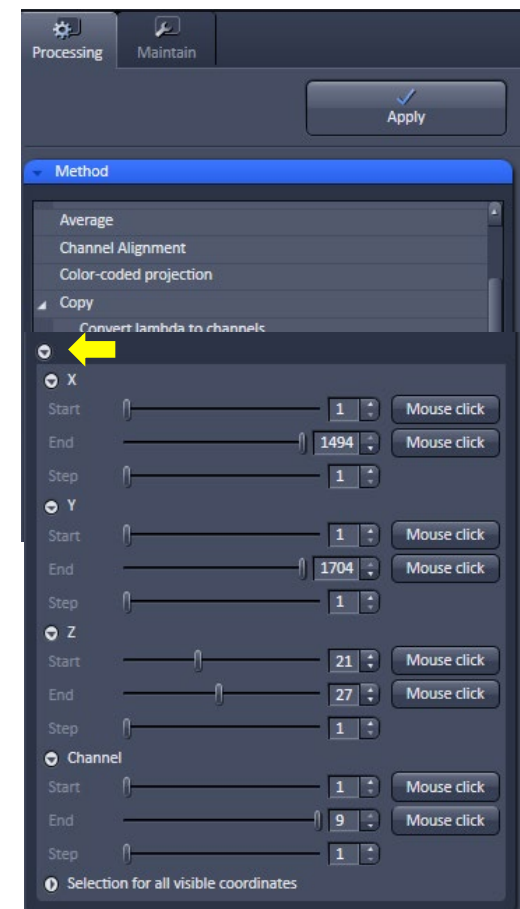

## **ZEN Blue - maximum intensity projection (more complicated, with more options)**

It is helpful to think about three-dimensional data as a volume when using ZEN Blue. We can create very different 2D images, depending on which axis is used for creating the projection of the 3D data. (*sources for the images shown below* ([iii\)](#page-4-2) )

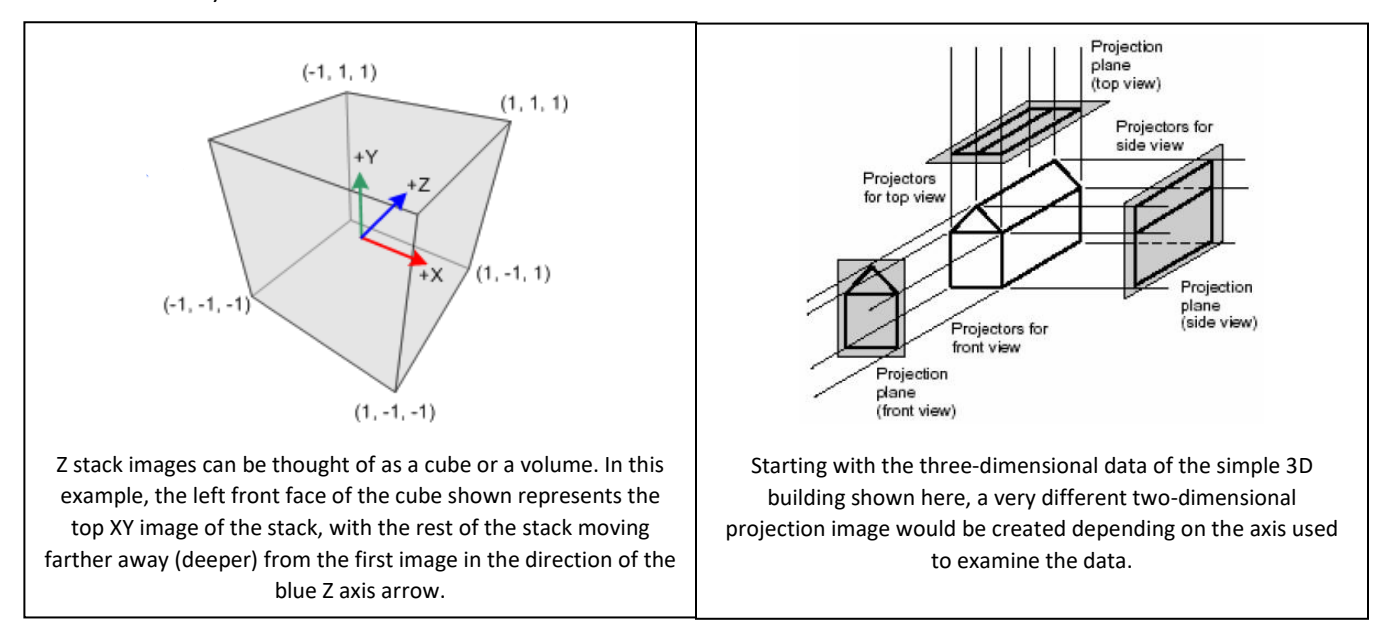

# Open your Z-stack CZI image in ZEN Blue.

Rather than performing a projection of an entire image stack, perhaps only a few layers will best show the object(s) of interest.

- 1. In ZEN Blue, in the PROCESSING tab (left side), within the METHOD window, choose UTILITIES ▶ CREATE IMAGE SUBSET.
- 2. In IMAGES & DOCUMENTS (far right side), make sure that you have selected (highlights the file) the correct data set.
- 3. You can crop a region of interest (REGION), to look at a smaller area (XY) within the Z-stack. You will need to use the selection tool (see yellow arrow) in the graphics tab in ZEN Blue. This tab can be found directly below the image on the left side.

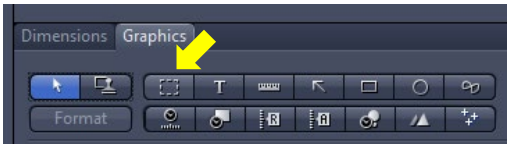

- 4. You can subset the channels used in the projection, perhaps selecting just one or two colors to avoid complicating the final image. This is done in CHANNELS.
- 5. You can select a range of Z planes to subset, using the Z-POSITION option.
- 6. You can, if you are feeling ambitious, combine several of these options together when creating a subset. Perhaps a smaller XY region, of only two (out of four) channels, using just five Z-planes.
- 7. Once you are ready, click APPLY.
- 8. A new (smaller) data file is created. You may want to save this to the computer and name the subset.

To create a maximum intensity projection of the subset you just created, see the following steps.

- 1. In the PROCESSING tab (left side), within the METHOD window, choose GEOMETRIC > ORTHOGONAL PROJECTION.
- 2. In IMAGES & DOCUMENTS (far right side), make sure that you have selected (highlights the file) the correct data set.
- 3. The options for the software tool are explained in greater detail on the next page.
- 4. To accomplish a similar projection to what was done in the example above using ZEN Black, choose PROJECTION PLANE | FRONTAL (XY).
- 5. Leave the METHOD here at MAXIMUM.
- 6. Since you have already created a subset of your Z stack, you do not need to change the settings for START POSITION or THICKNESS.
- 7. Click APPLY.
- 8. Save the new projection as a separate file. If the software does not offer to name it as a maximum intensity projection, you should name it appropriately so as to not confuse this image with single plane image data at a later time.

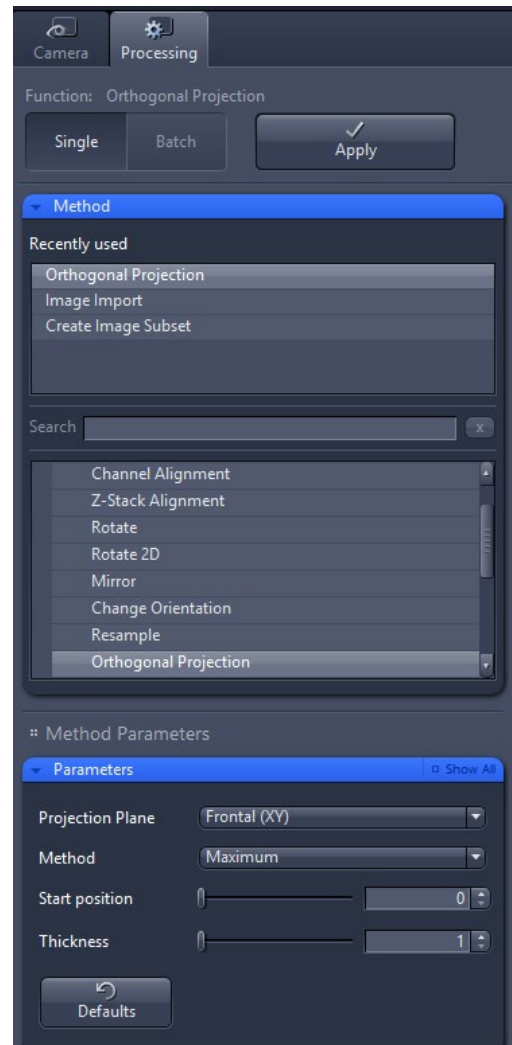

### **REFERENCE:** *Orthogonal Projection ([iv](#page-4-3))*

*With this method you can extract specific parts of the image of three-dimensional images. This is accomplished with three alternative projection planes, frontal in the XY direction, sagittal in YZ direction or transverse in XZ direction as seen from the observer of the image. You can choose between different projection methods, all have in common is that the pixels are analyzed by the observer along an imaginary projection beam. You can also determine the thickness of the projection planes, and thus the projection depth.*

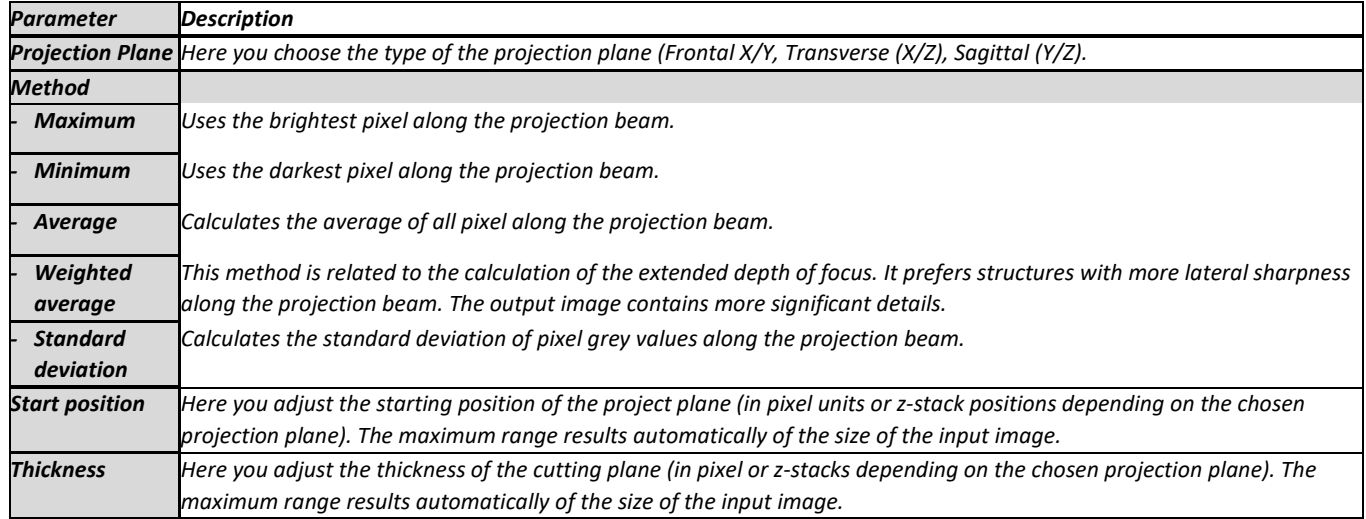

### **Other options for 3D data**

Both ZEN Black and ZEN Blue are capable of creating 3D volume renderings that can be outputted to movies. These software tools are very computationally intensive (even for the powerful computers we have in the cores), and they require a bit of practice before a user can create satisfactory results. If you are interested, the cores have Zeiss' software manuals available for both versions of ZEN and the core managers can also see about requesting a Zeiss technical specialist to show us (remote session) how to better use this software.

*Mr. Cromey & Ms. Jansma are grateful for the support they receive from the University of Arizona's Core Facilities (RII). In addition, Mr. Cromey is grateful for the support that he receives from the SWEHSC (P30-ES006694).*

From the UA Microscopy Alliance - <http://microscopy.arizona.edu/learn/printable-materials> ©2023 The University of Arizona, Tucson, AZ *(original 02/2018, updated 09/2023)*

<span id="page-4-0"></span>*<sup>i</sup> Access to the most recent version of ZEN Blue lit[e https://www.zeiss.com/microscopy/en/products/software/zeiss-zen-lite.html](https://www.zeiss.com/microscopy/en/products/software/zeiss-zen-lite.html)*

<span id="page-4-1"></span>*ii [https://en.wikipedia.org/wiki/Maximum\\_intensity\\_projection](https://en.wikipedia.org/wiki/Maximum_intensity_projection)*

<span id="page-4-2"></span>*iii Left image[: https://www.davrous.com/2013/06/13/tutorial-series-learning-how-to-write-a-3d-soft-engine-from-scratch-in-c-typescript](https://www.davrous.com/2013/06/13/tutorial-series-learning-how-to-write-a-3d-soft-engine-from-scratch-in-c-typescript-or-javascript/)[or-javascript/](https://www.davrous.com/2013/06/13/tutorial-series-learning-how-to-write-a-3d-soft-engine-from-scratch-in-c-typescript-or-javascript/) Right image: [http://cs.brown.edu/stc/summer/viewing\\_history/viewing\\_history\\_18.html](http://cs.brown.edu/stc/summer/viewing_history/viewing_history_18.html)*

<span id="page-4-3"></span>*iv Italicized text is quoted from the Zeiss ZEN Blue 2.5 software help file, see also the user guide, section 5.10.4.10.*